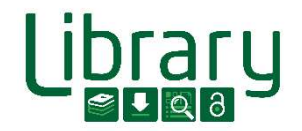

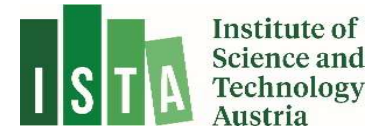

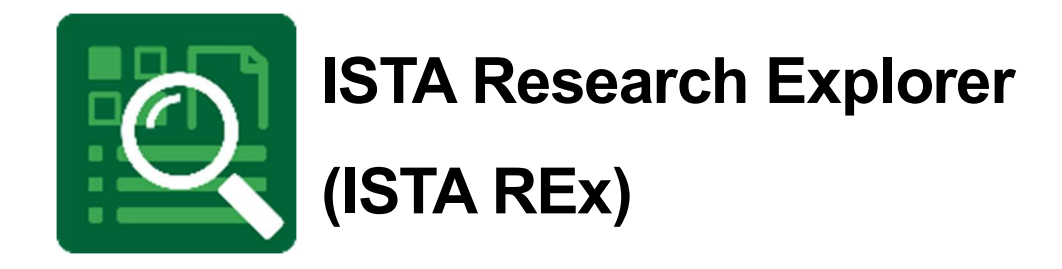

# Manage your account

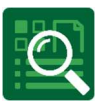

#### **Contents**

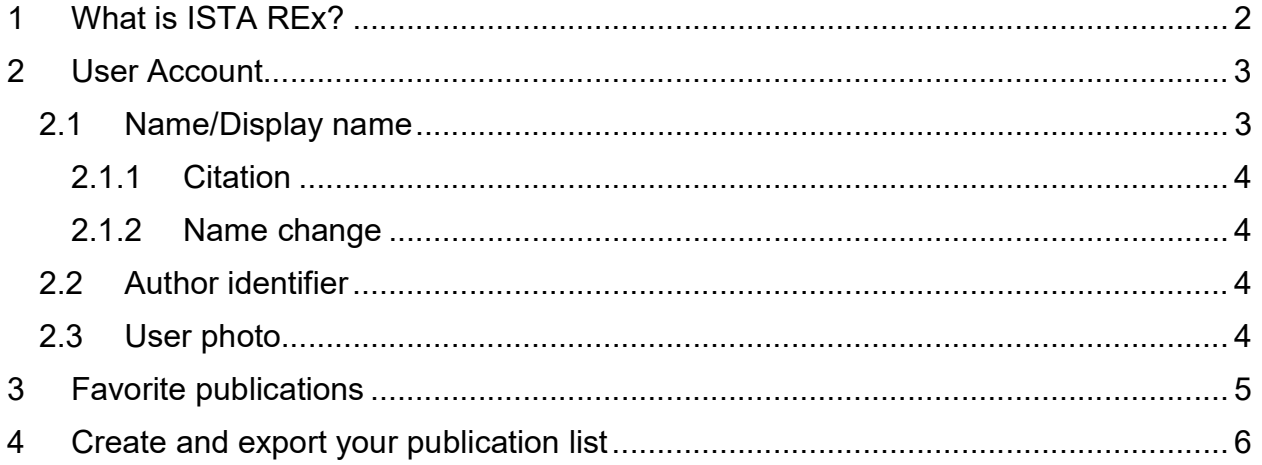

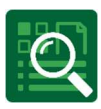

# 1 What is ISTA REx?

ISTA Research Explorer (ISTA REx, https://research-explorer.ista.ac.at) is the institutional repository presenting the scholarly output of the Institute (ISTA). It contains all publications (journal articles, conference papers, book chapters, research data, thesis, …) affiliated to ISTA. Where possible, an Open Access version is included, otherwise the metadata (according to publisher regulations) is available. Additionally, REx also offers the full publication record of all professors before they joined the Institute.

Moreover, ISTA Research Explorer shows the awarded grants which you can link to your publication. Therefore, it shows not only the research achievement of the Institute over the years but also the scientific output of every approved grant. Furthermore, several different citation formats of the entries can be downloaded and easily reused for personal citation management or publication lists.

#### ISTA scientist commitment

Authors at ISTA are requested to enter their publications into the ISTA Research Explorer by themselves not later than two weeks after acceptance of the paper. This helps to keep ISTA REx up to date, since scientists have the most reliable overview of their own publications.

There is no reason to worry about creating wrong or double entries. The library team keeps track of new items and corrects them on a weekly basis. Precise and flawless entries support external visibility and help generate complete publication lists for researchers and for reports on ISTA.

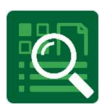

# 2 User Account

Every ISTA employee receives automatically a personal account. Go to ISTA REx and click on "Login" in the right upper corner:

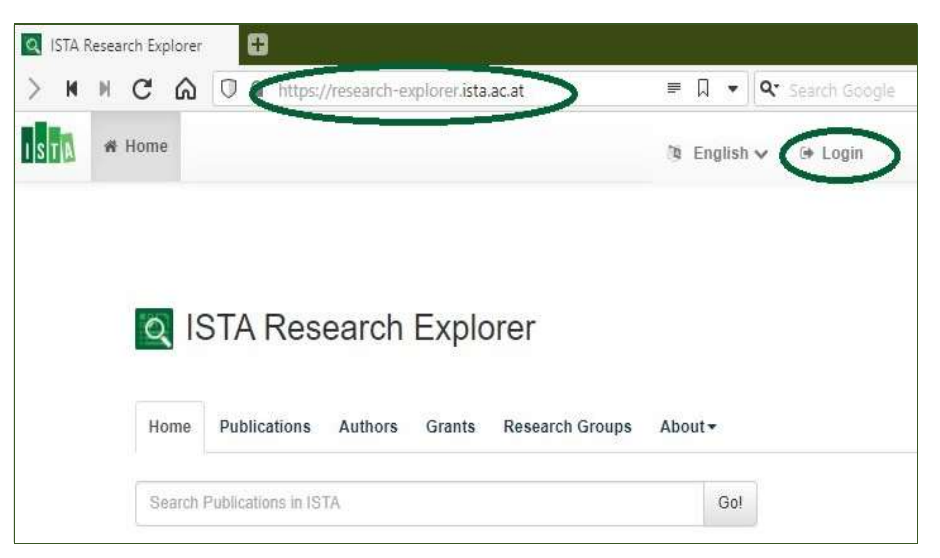

Use SSO (your ISTA username and password) to login.

#### 2.1 Name/Display name

Please open the tab "My Dashboard" to see your user information. The name is synchronized with ICP. If you want to change the way your name is displayed (leaving out or adding your middle name, only add the first letter of your middle name,…), click on the pen symbol.

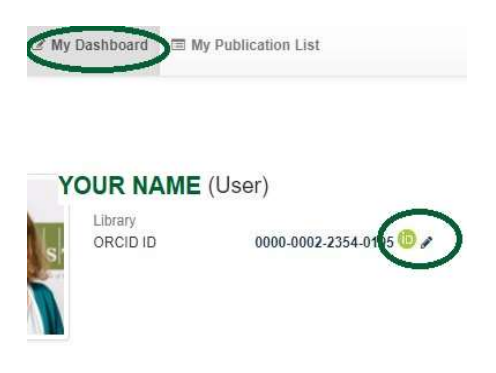

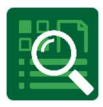

Within your user profile, you can add the desired way of your name in the fields "First Name" and "Last Name":

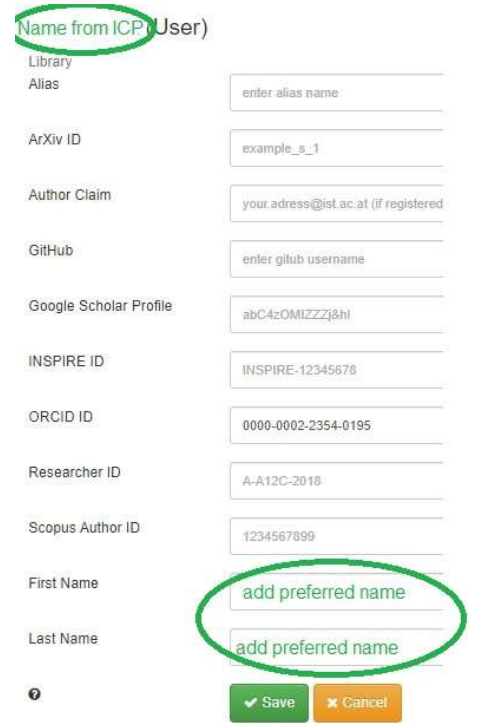

#### 2.1.1 Citation

If you decide to have your name displayed differently (see option 2.1) and you want your citations adapted to this, please inform the library about it. This option has to be activated by administrators – a short mail to repository manager@ista.ac.at is sufficient.

#### 2.1.2 Name change

In general, the name is synched with ICP, so as soon as your name change is public in ICP, the next day it should be visible in REx as well. Please contact the library team if any issues come up (repository.manager@ista.ac.at).

#### 2.2 Author identifier

Within your user profile in REx, you can also add different author identifier (on a voluntary basis). We strongly recommend to use and add your ORCID iD. Identifier are immediately displayed in your profile after saving.

#### 2.3 User photo

If your photo is displayed in ISTA REx is depending on your ICP settings. Go to ICP Self Service/edit your profile and within "Basic data" are options for showing your picture.

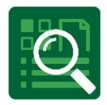

Only if you have ticked the box for "show on website", the photo will also appear in ISTA REx. It is not (yet) possible to have the photo only in one application – either in both (website and REx) or in none.

Exception: If you have already left ISTA and are listed as Alumni, no picture will be shown.

# 3 Favorite publications

You have the possibility to highlight your most important publications in ISTA REx. Login and go to "My Publication list" to see all your publications:

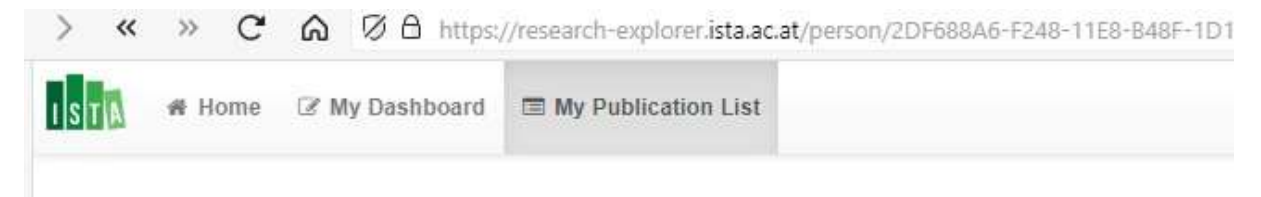

If you want to mark a publication as favorite, open it and just click the tickbox "Favorite/Unfavorite publication" (above the edit options on the right):

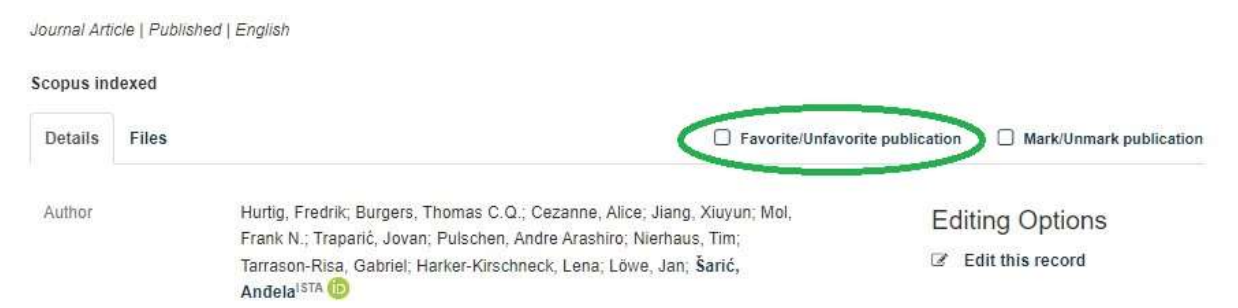

Now go back to "My Dashboard" and there is a second tab where all your favorite publications are listed. If you want to remove an item from the list, just remove the check on the tickbox.

This function is useful for embedding just a selection of publications, for example on the Research Group webpage. The Communications team provides further support on this topic.

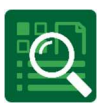

### 4 Create and export your publication list

Login to ISTA REx and click on "My Publication List":

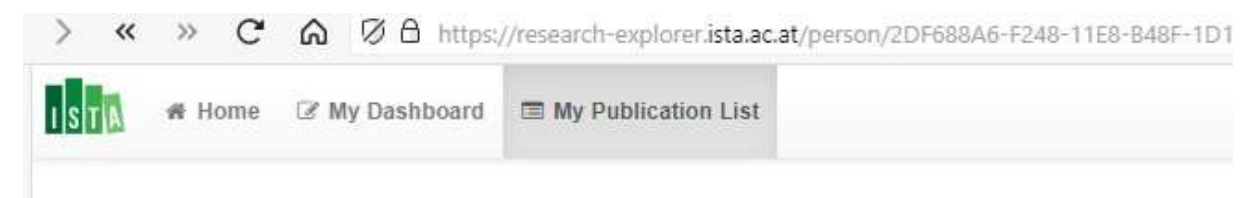

Use the filters on the right to create your selection and choose the desired export or embed option.

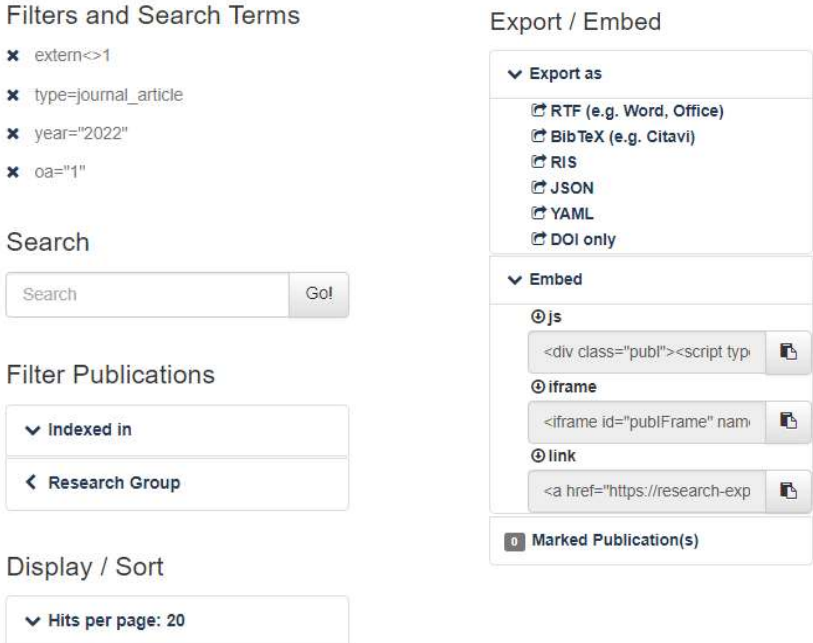

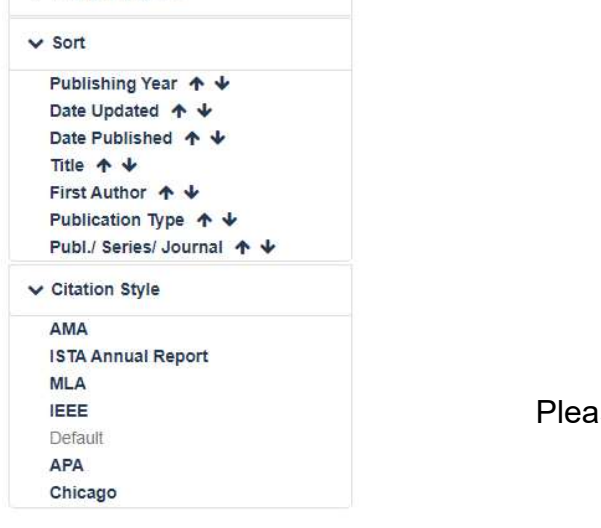

Please let us know if you need any support!

ISTA Library Team

repository.manager@ista.ac.at